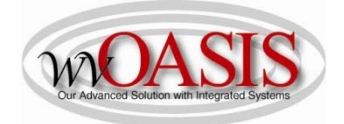

## Add a Fixed Asset (FA) Standalone Record for a Vehicle (no Shell Record)

The following instructions will provide the minimum requirements for adding a fixed asset record to wvOASIS for a vehicle.

Navigate to the Document Catalog and create a FA document <OR> JUMP TO = FA

Type the code: FA Type your department number Type your unit number Click Create

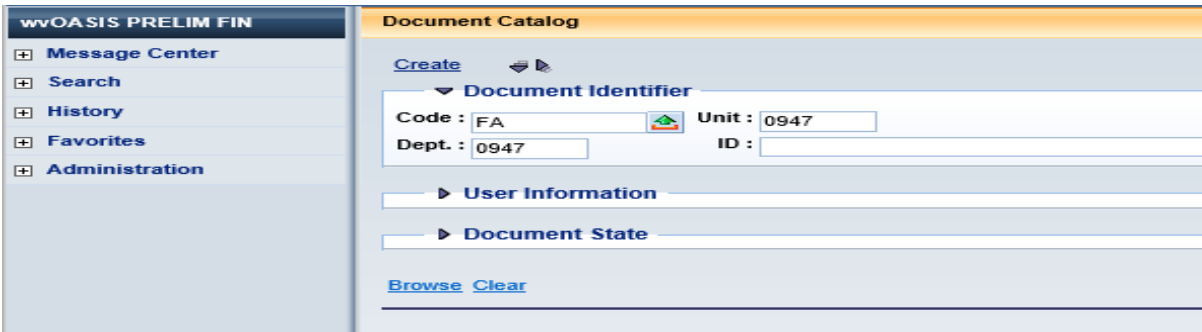

Click the Auto Numbering box and click Create

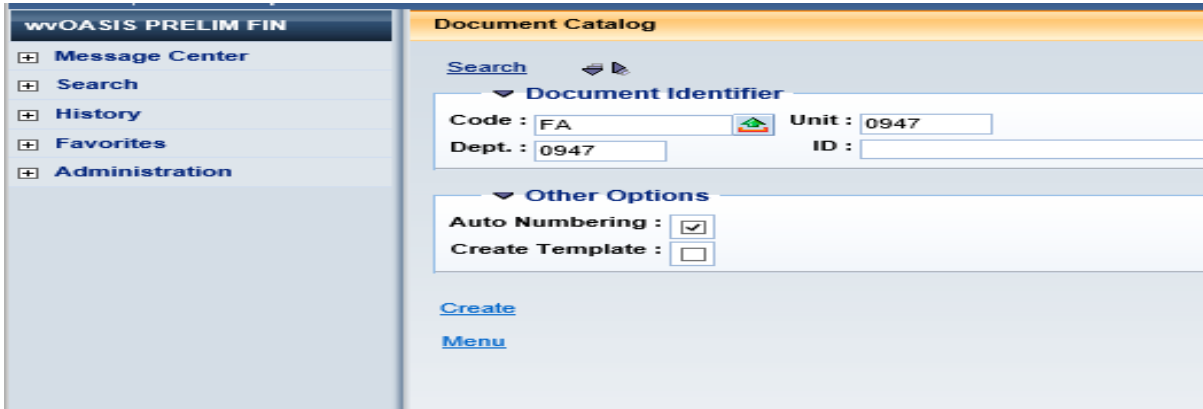

#### HEADER/General Information Tab

Document Name Type the description of the vehicle (2018 Jeep Cherokee)

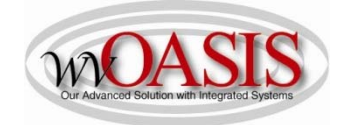

Document Description Type the Purchase Order Number, if applicable Fixed Asset Description Type the description of the vehicle (2018 Jeep Cherokee). This should be a detailed description as it will appear on reports Auto Generate FA Number Check the box, so the system will assign a unique A number. When you click Validate, the Fixed Asset number field will populate with the unique A number

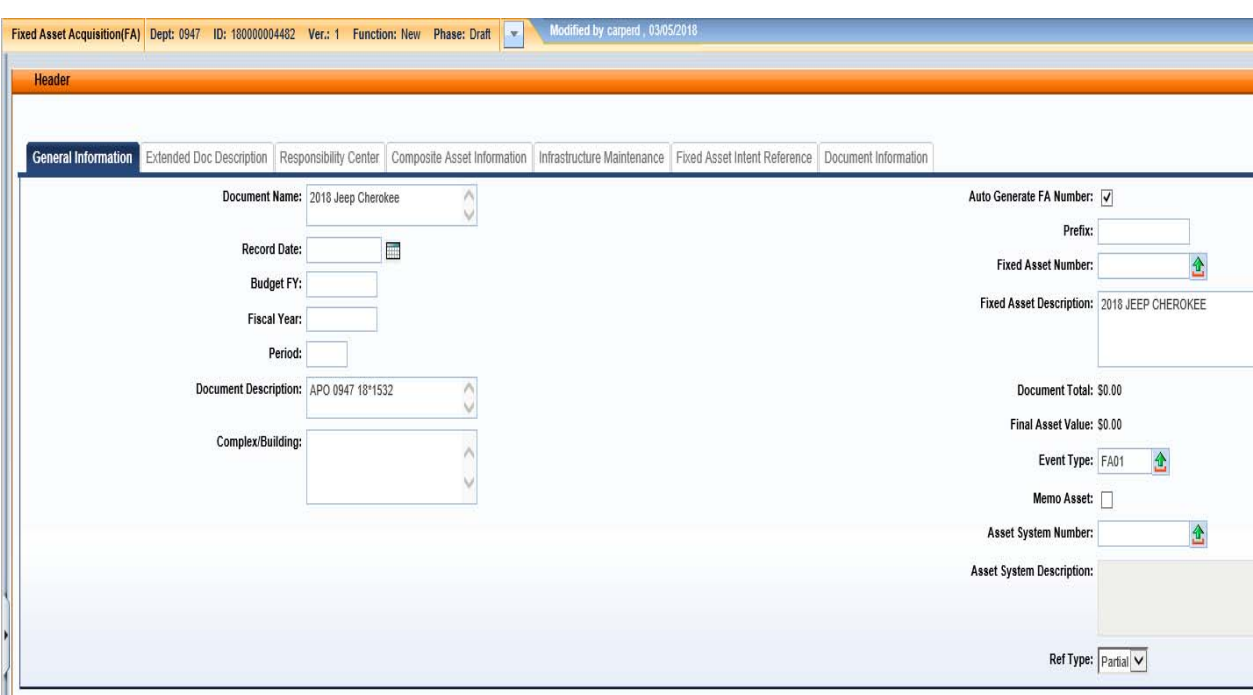

## HEADER/Responsibility Center Tab

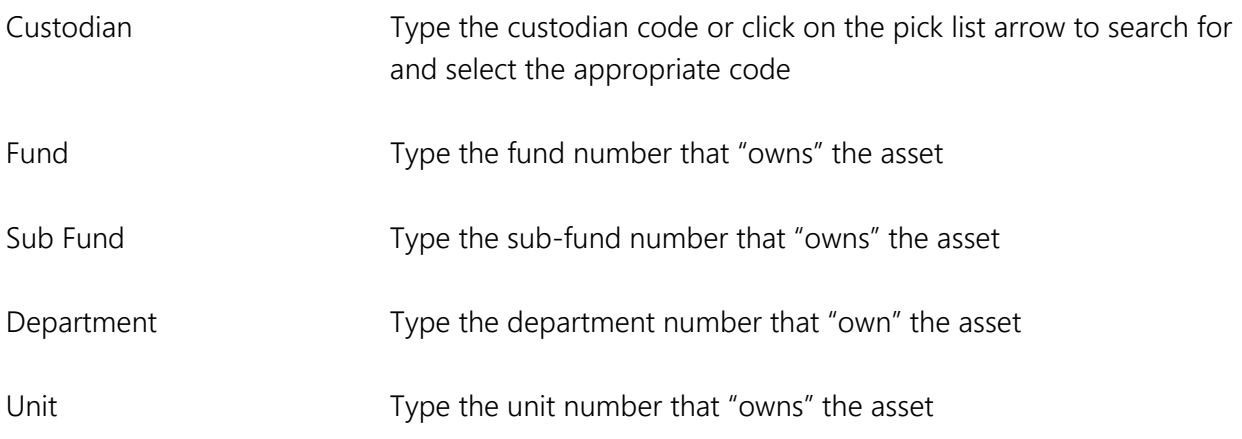

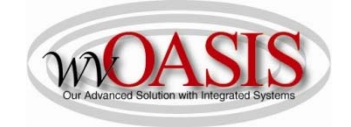

Other Other chart of account elements may also be typed, such as activity or program

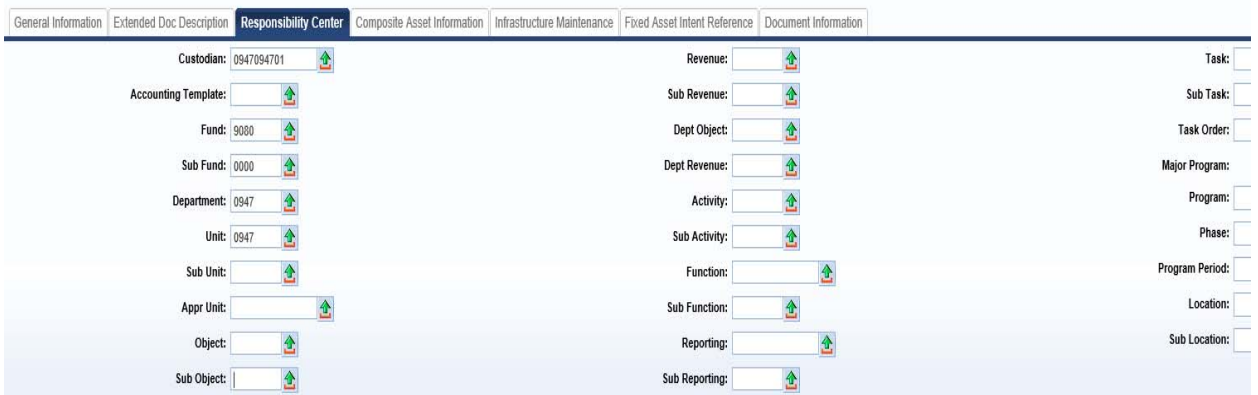

You can also attach supporting document to the Header. To add an attachment, you can click on File located on the bottom, right hand section of the screen and then click on Attachments. Attachments must be in .pdf format. Fleet Management will attach the dealer invoice and/or the purchasing invoice for those vehicles they acquire.

Click SAVE

## COMPONENT SECTION/Component General Information Tab

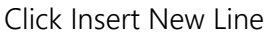

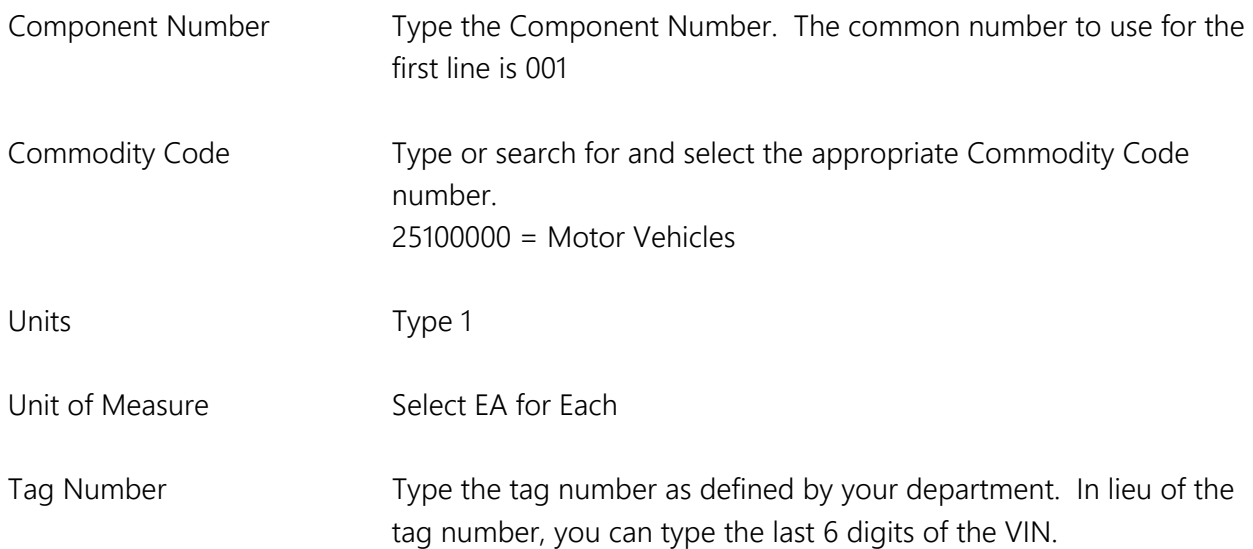

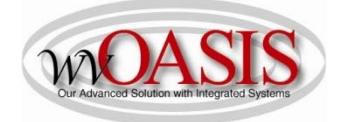

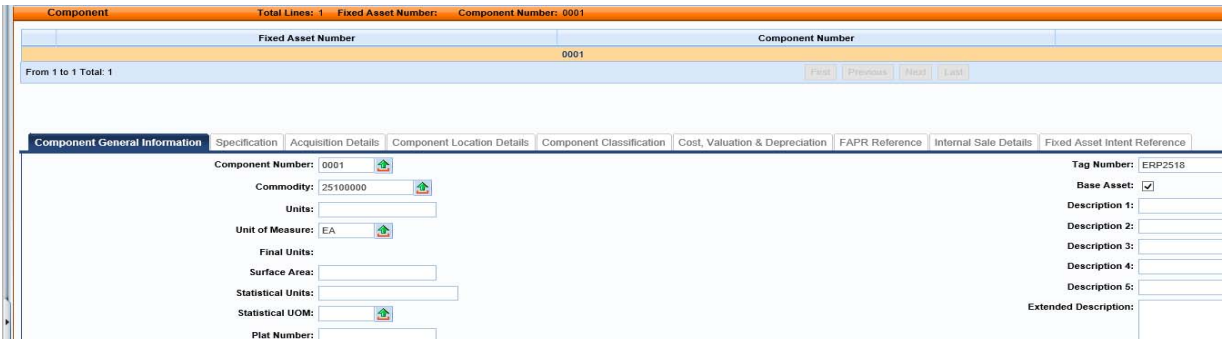

Click SAVE

## COMPONENT/Specification Tab

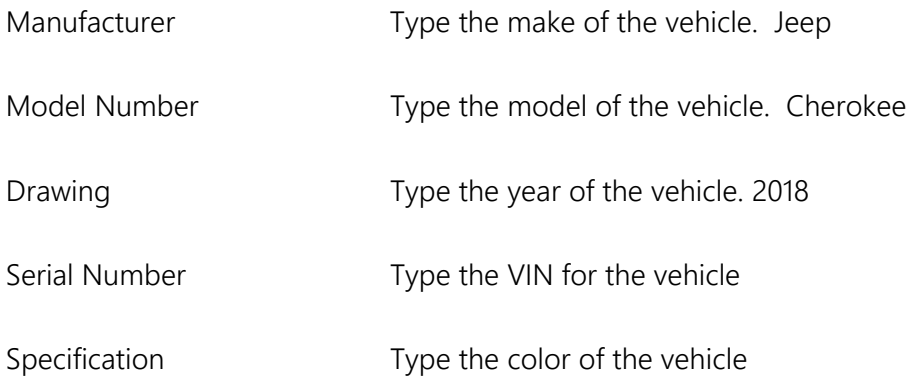

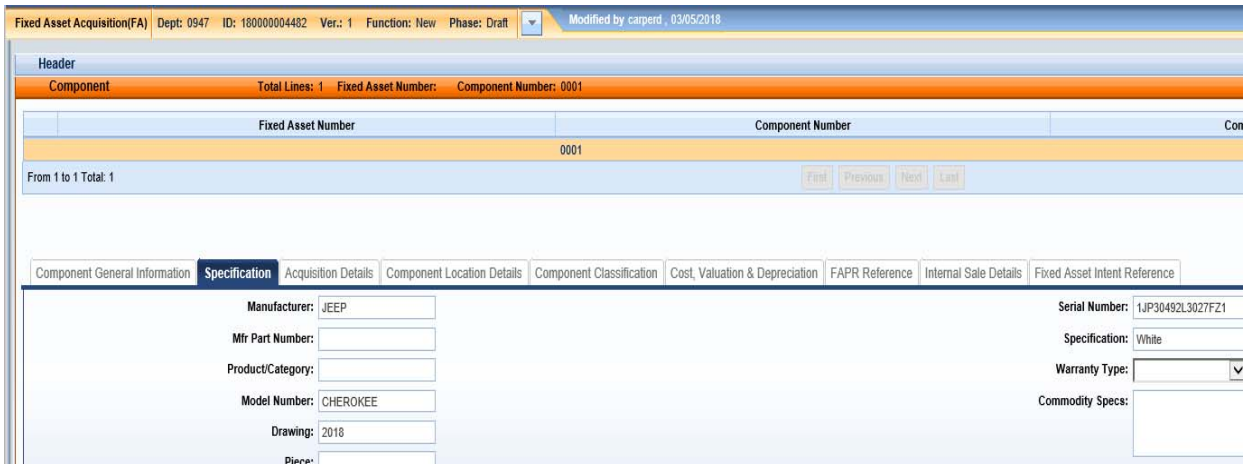

Click SAVE

# COMPONENT/Acquisition Details Tab

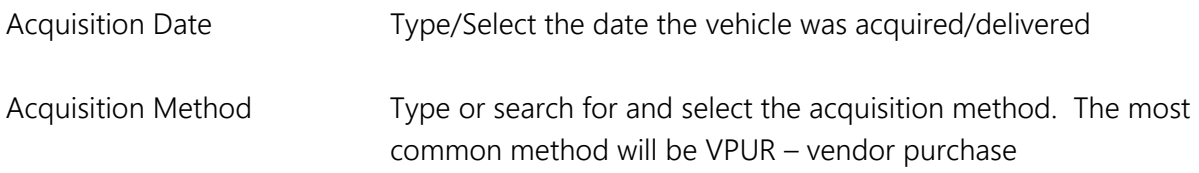

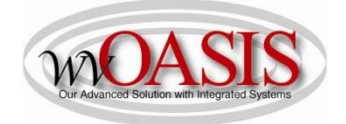

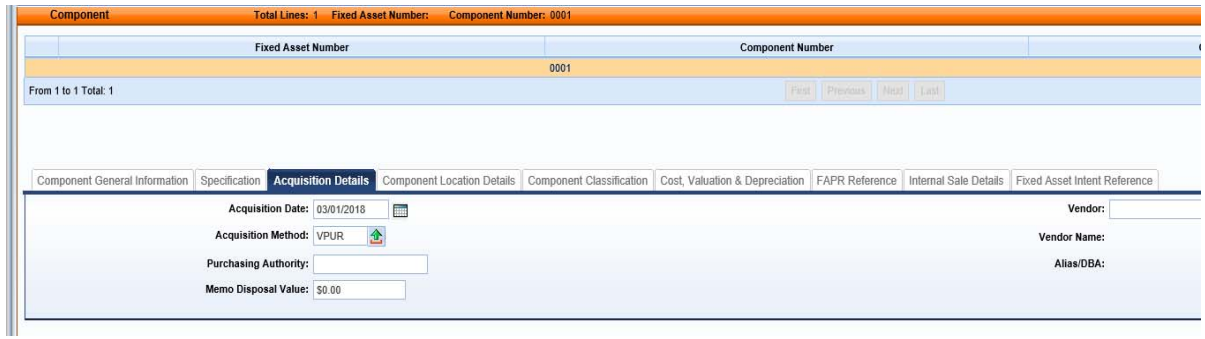

## Click SAVE COMPONENT/Component Location Details Tab

Location Type or search and select the Location for the vehicle

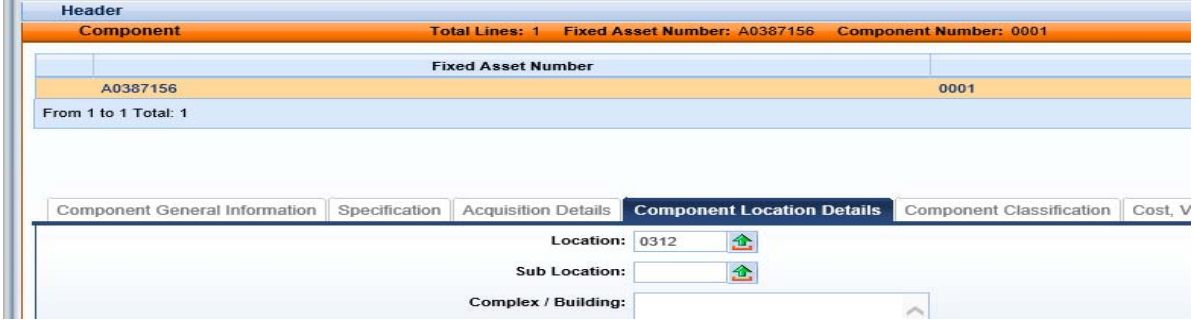

# COMPONENT/Component Classification Tab

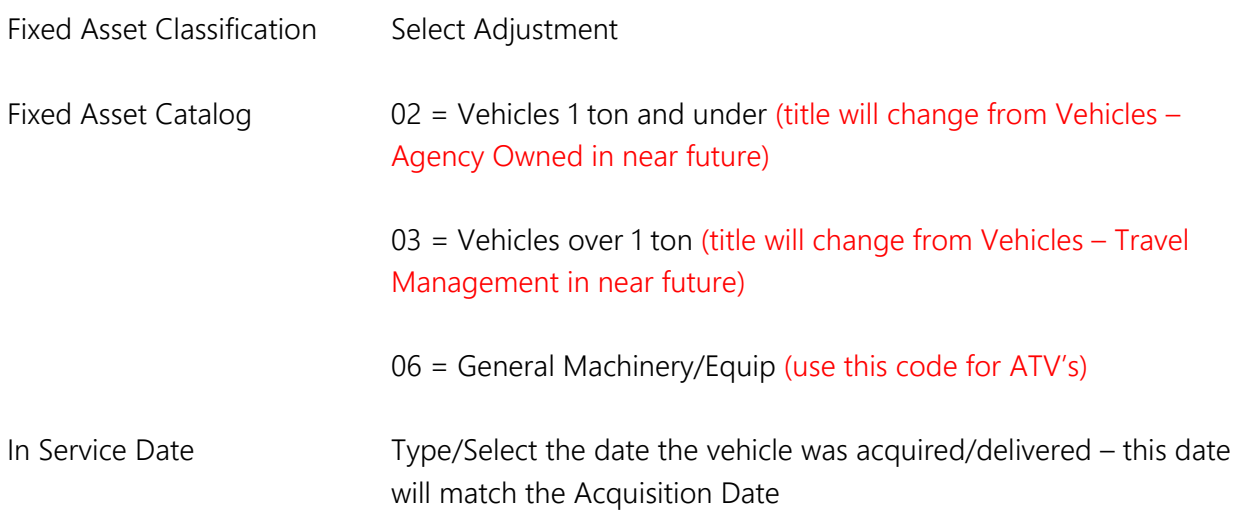

Click SAVE. The Fixed Asset Type, Fixed Asset Group, and Useful Life will automatically populate.

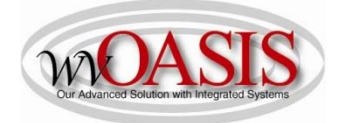

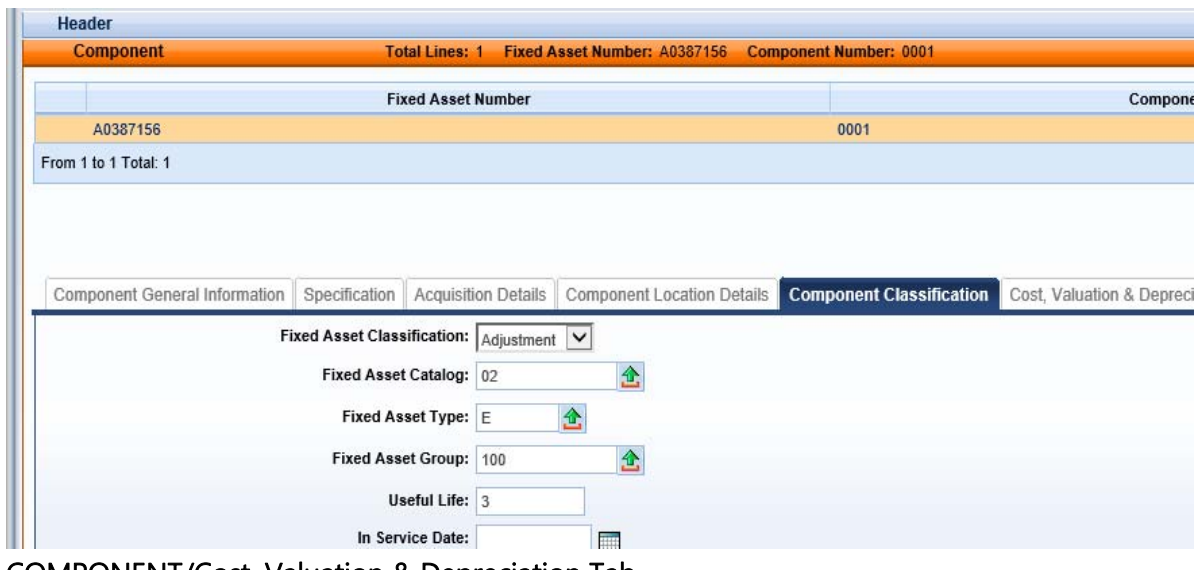

COMPONENT/Cost, Valuation & Depreciation Tab

Depreciation Structure Select Responsibility Center

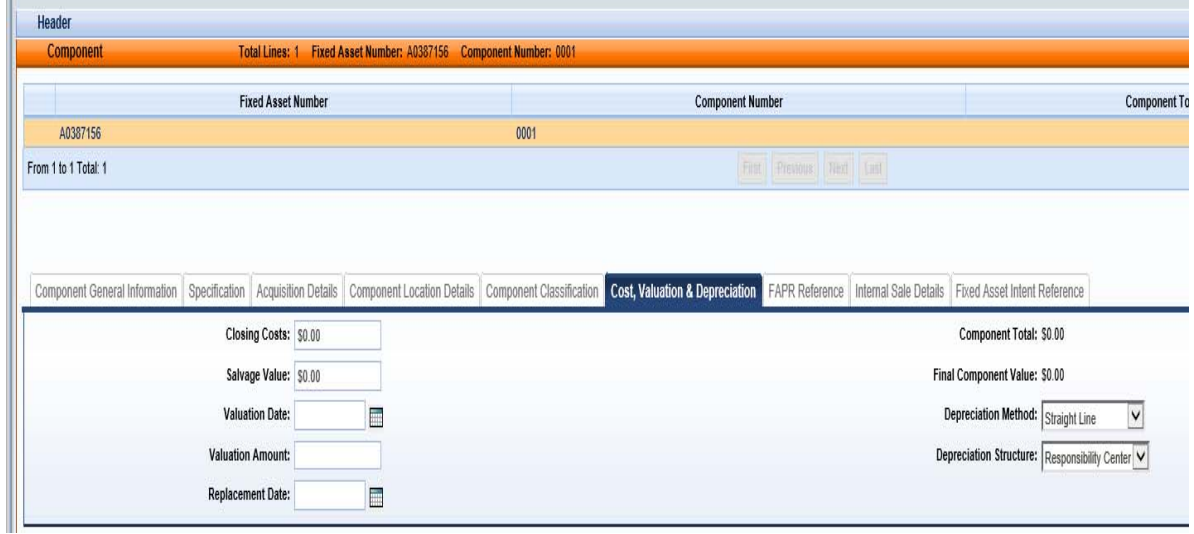

## ACCOUNTING/General Information Tab

Click Insert New Line

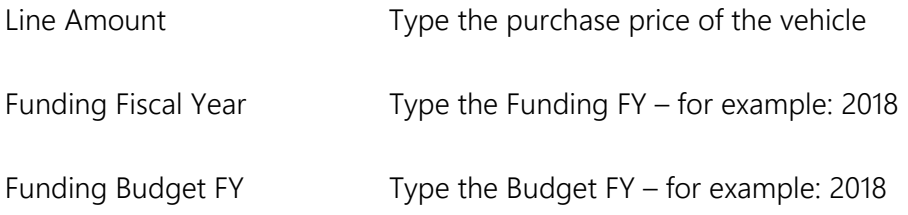

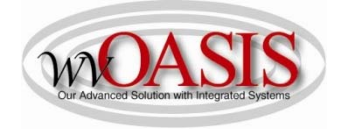

Responsibility Center Posting Select Yes

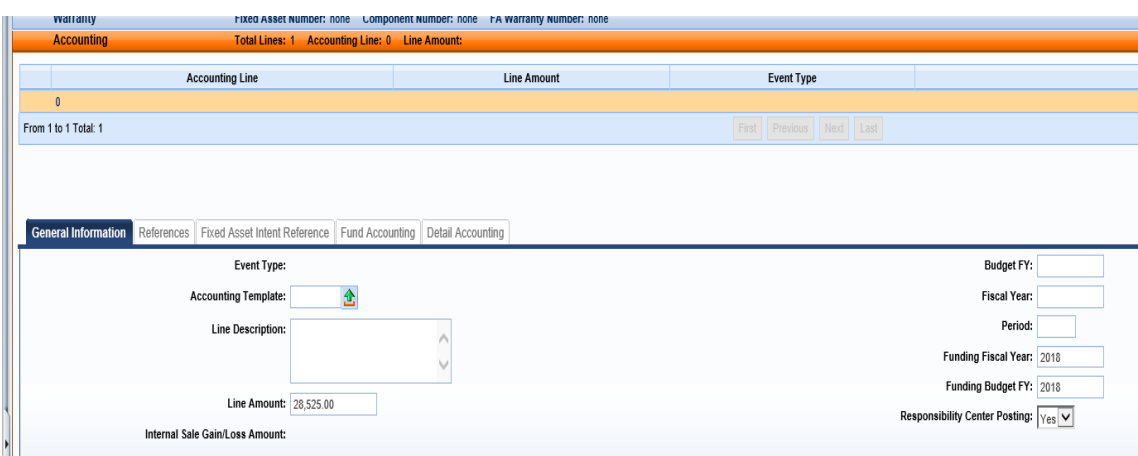

## Click SAVE ACCOUNTING/Fund Accounting Tab

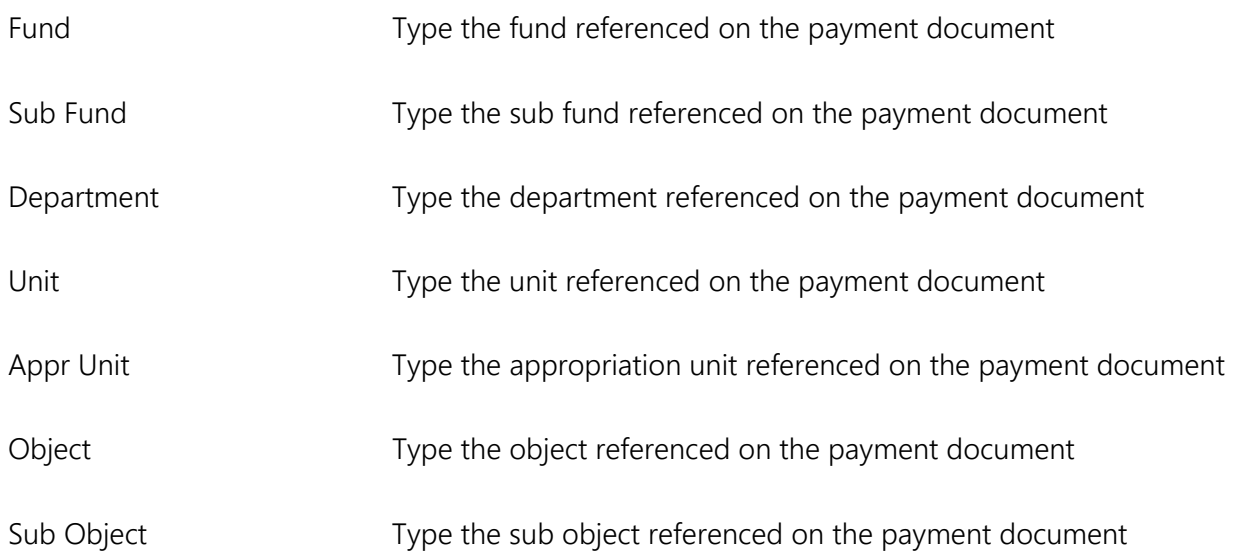

The Detail Accounting tab is also available for typing additional chart of accounts elements such as activity or program.

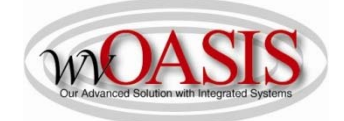

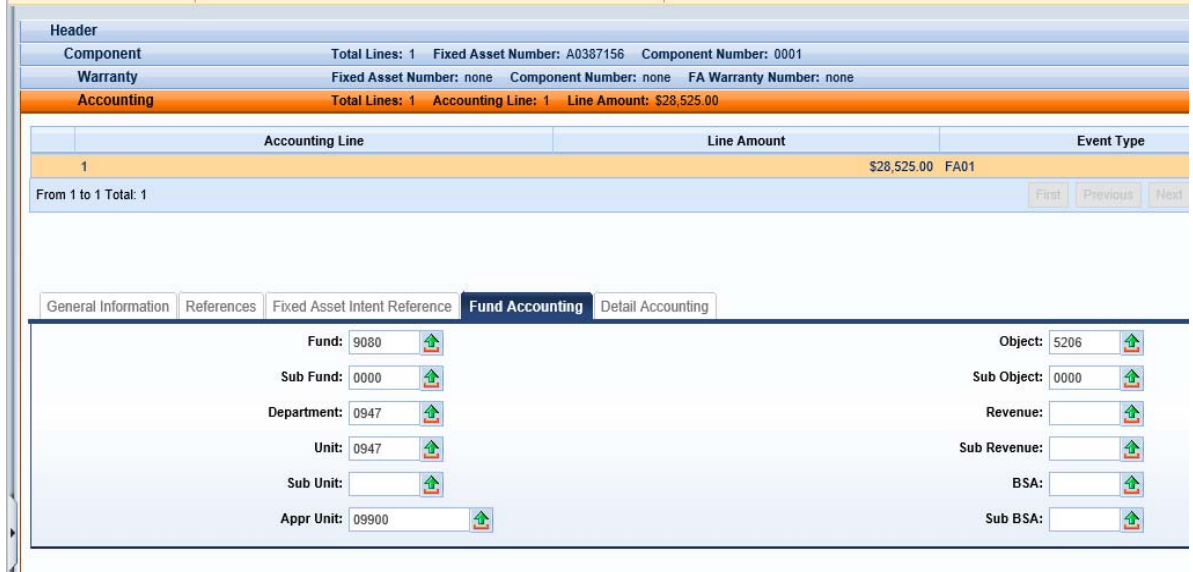

### Click SAVE

### Click VALIDATE

If no errors are present, you will see the following message

# View All 1 of 1 | 1 Document validated successfully

If errors are present, you can correct the errors and then click Validate again.

Once the document is free of errors,

Click SUBMIT

The document can now be reviewed and approved by the appropriate person within the organization.